# Google Quick Reference Guide

# Logging Into Google on the Chromebook:

- 1. After opening the computer, login with the students username and password. Each student has been assigned a specific password that is unique to them.
	- a. USERNAME AND PASSWORD:
		- Refer to your card for specific information.
		- Generally the USERNAME is: graduationyearfirstname.lastname@eastprairie.org (Note: Not all students will follow the above rule on usernames, so please refer to your information card.)
		- The Password: EPSD\_\_\_\_\_\_\_\_\_\_\_ (in the blank will be the specific password issued to the student)

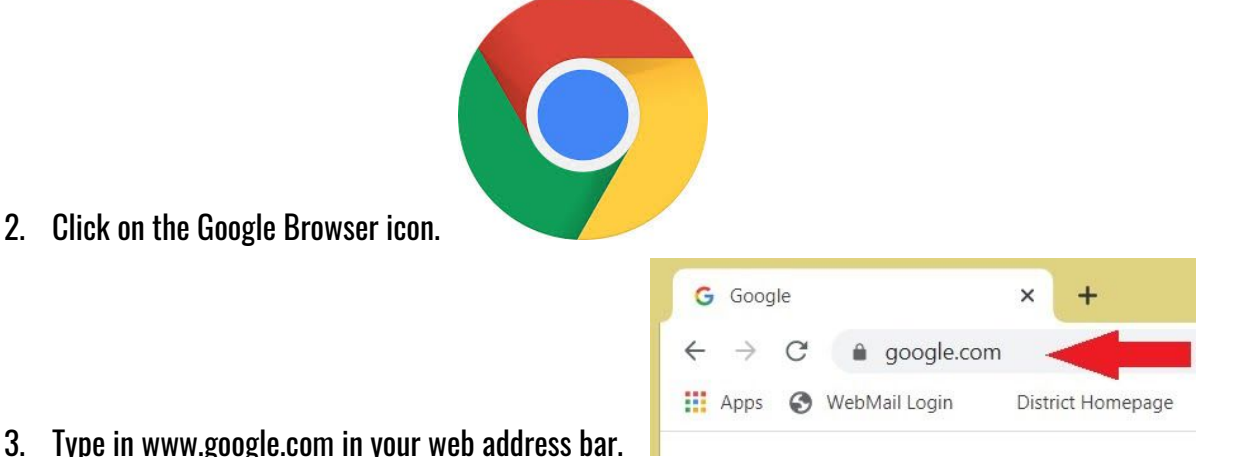

- 
- 3. Type in www.google.com in your web address bar.
- 4. Click on SIGN IN in the upper right hand corner of the browser window.
- 5. Type in your child's Google Email Address and hit Next.

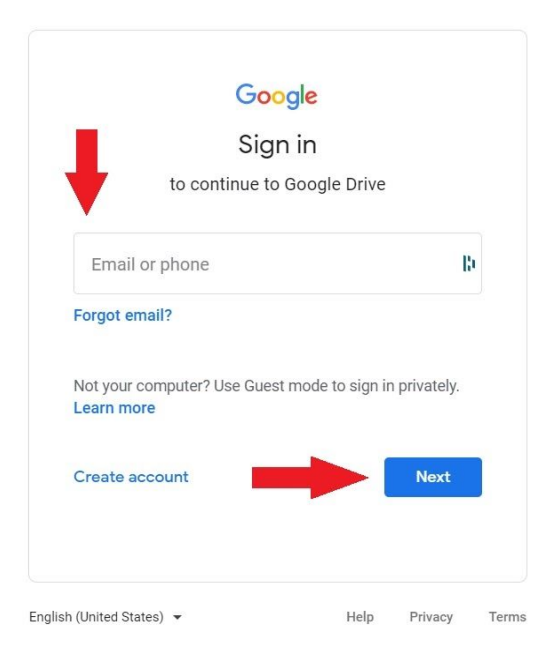

6. Type in your child's password and click NEXT.

Gmail Images

m

**Sign in** 

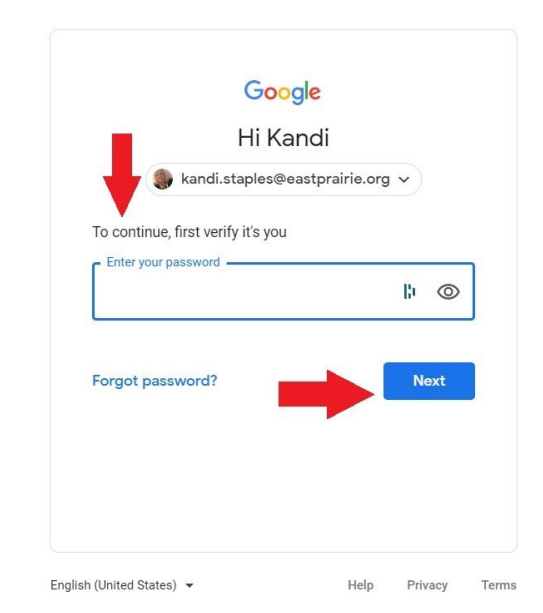

7. Now you will see that you have signed into the Google Account for Education.

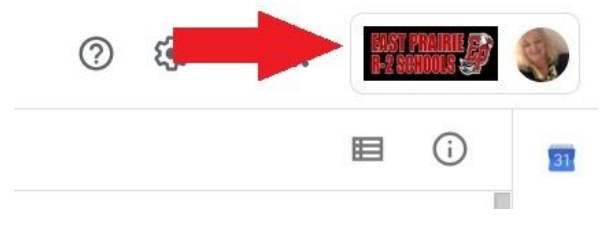

### Google Suite:

1. Click on the 9 squares (waffle icon) to see the list of Google Suites Products.

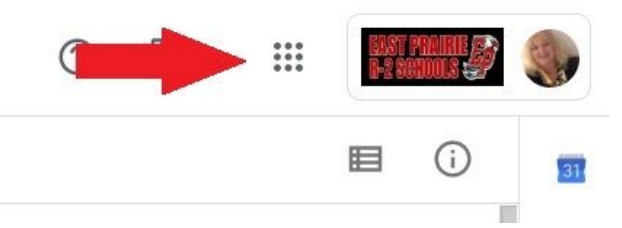

2. Google Icons To Recognize: Here are a few of the main Google Icons students will use.

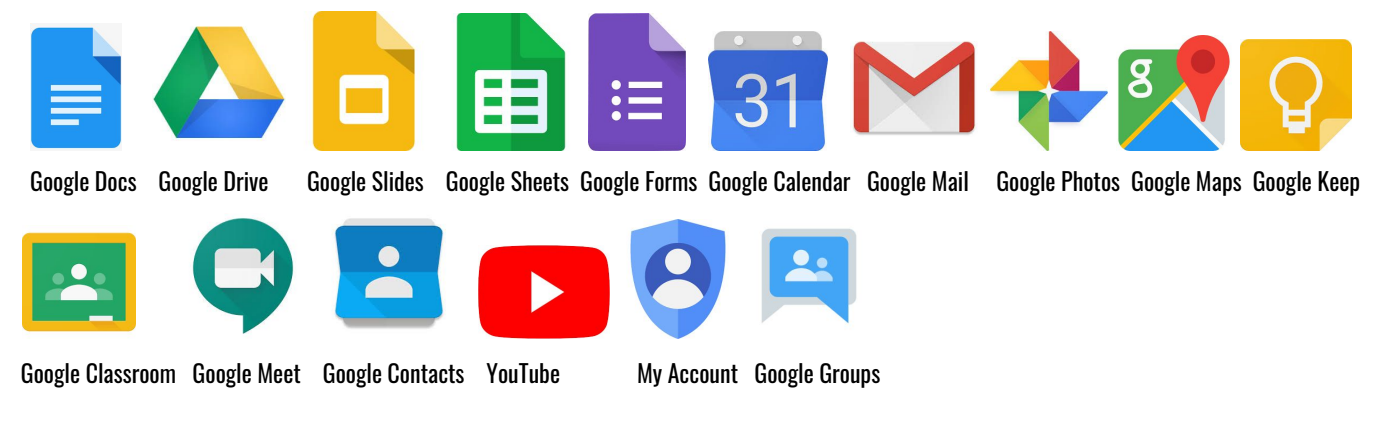

### Google Classroom:

1. Click on the waffle button and then the GOOGLE CLASSROOM ICON.

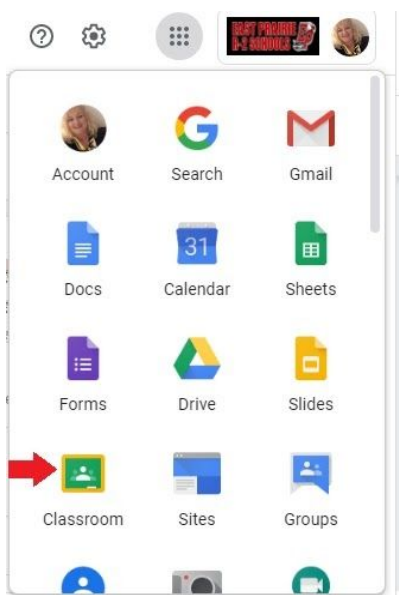

2. Click on the class you wish to view.

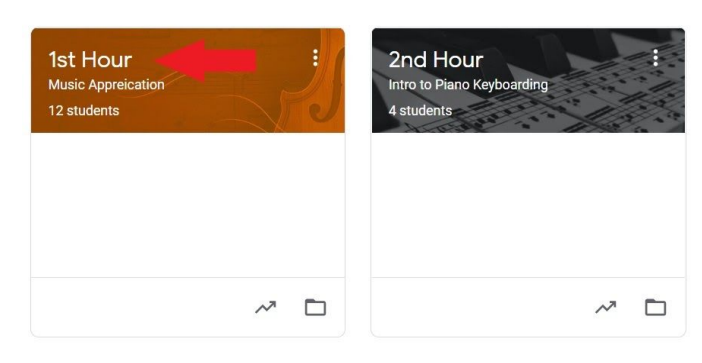

#### 3. Classroom Navigation:

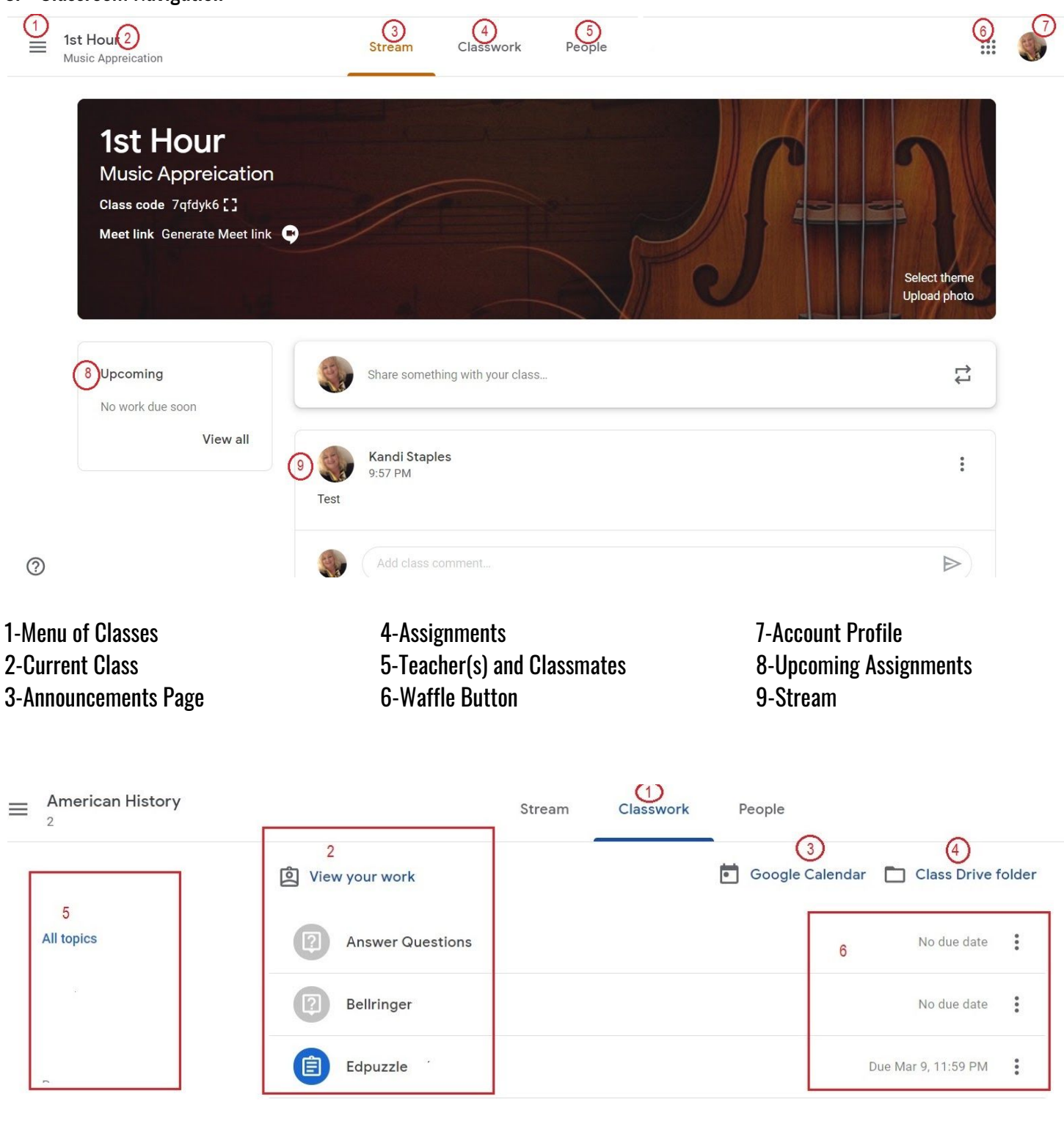

1-Classwork Tab 2-List of Work/View Grades

3-Calendar 4-View your files 5-List of Topics Available 6 Assignment Due Dates

# Google Drive:

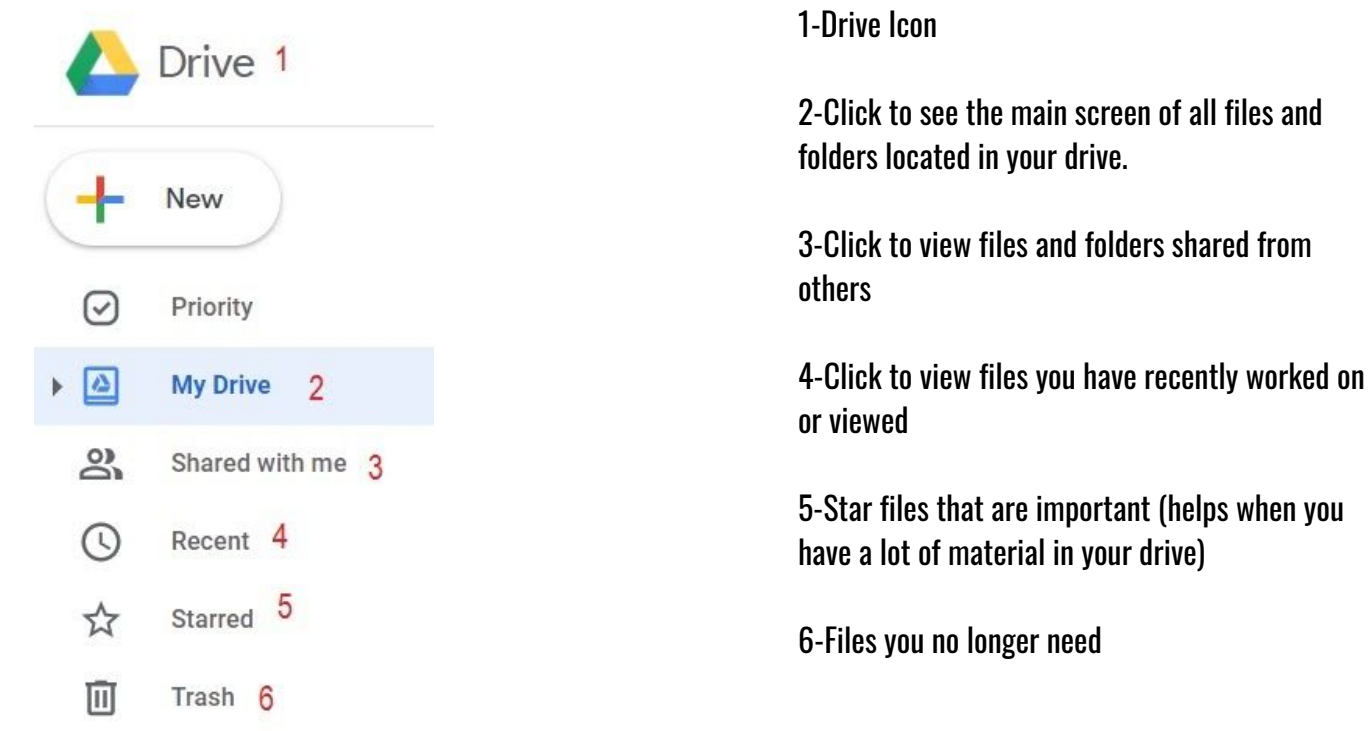

## Google Email:

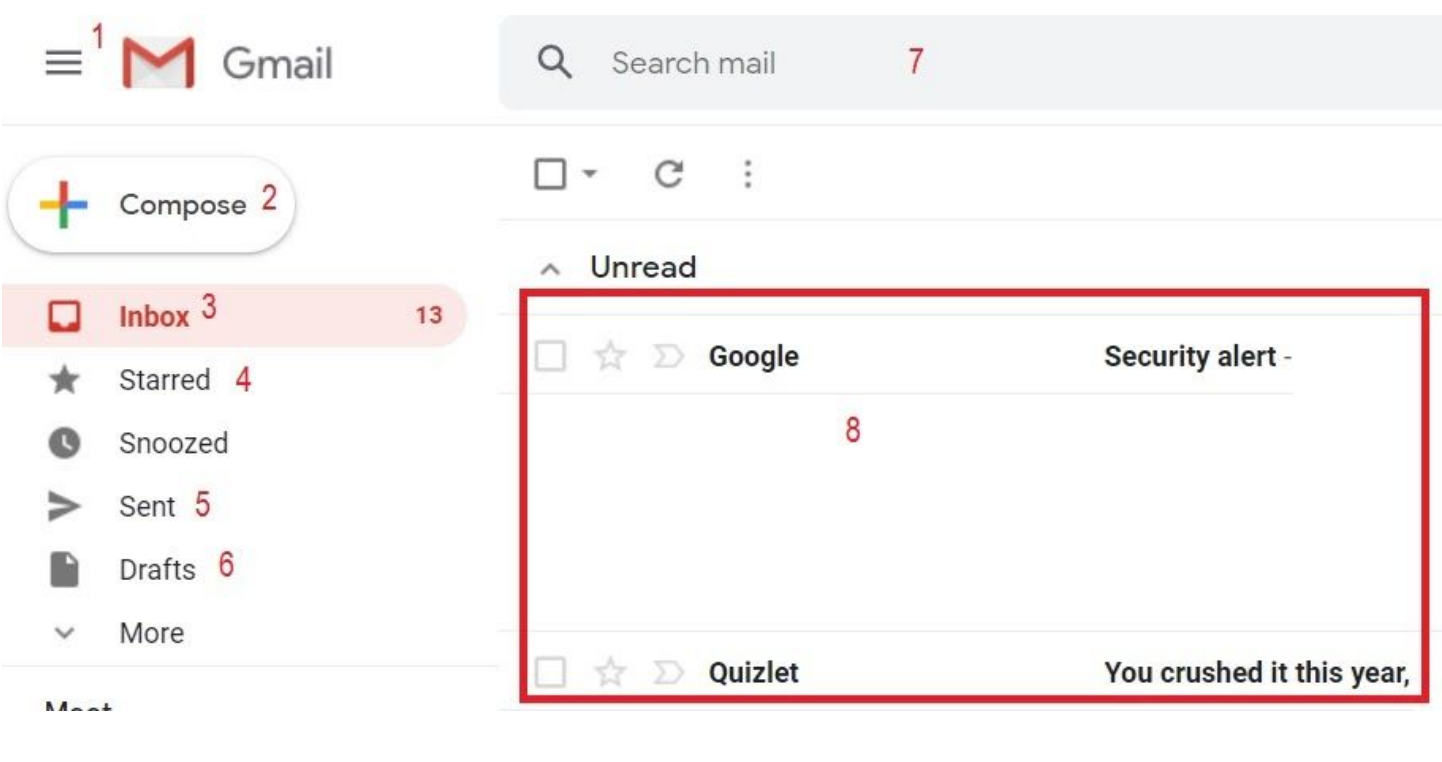

1-Email Icon 2-Click to write and email 3-All emails received 4-Important Emails

5-All emails sent 6-List all emails that are started but have not been sent

7-Search for a specific email 8-List of Emails

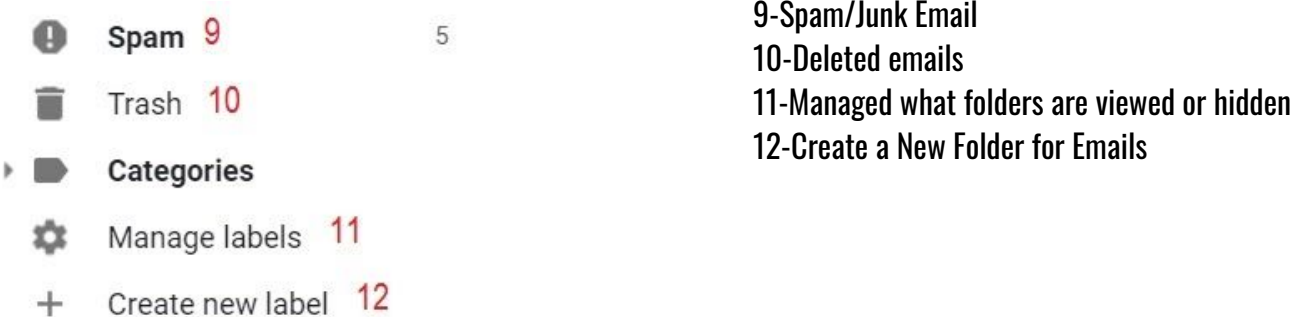

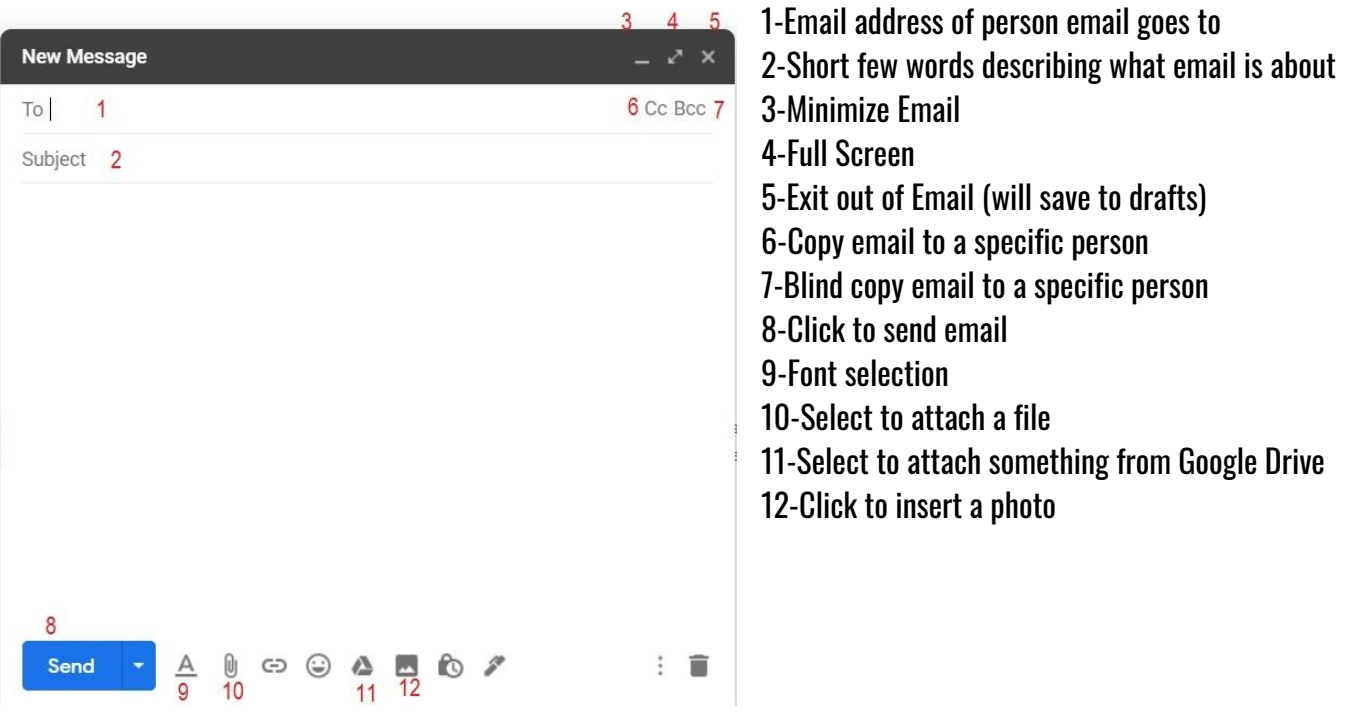

### Access on Mobile Devices:

- 1. Google Drive and additional google apps are available for mobile devices. Simply visit the app store to download.
- 2. To access information from the EPR-2 district please be sure that you are logged into your Google Account on the device; otherwise you will get a restricted access message.